# 全国大学英语四六级考试(CET)注册用户、重置密码、修

# 改资料流程截图

### 一. 注册用户

#### 注册通行证账号

步骤一:

登陆 CET 报名网站, 点击"注册/修改用户":

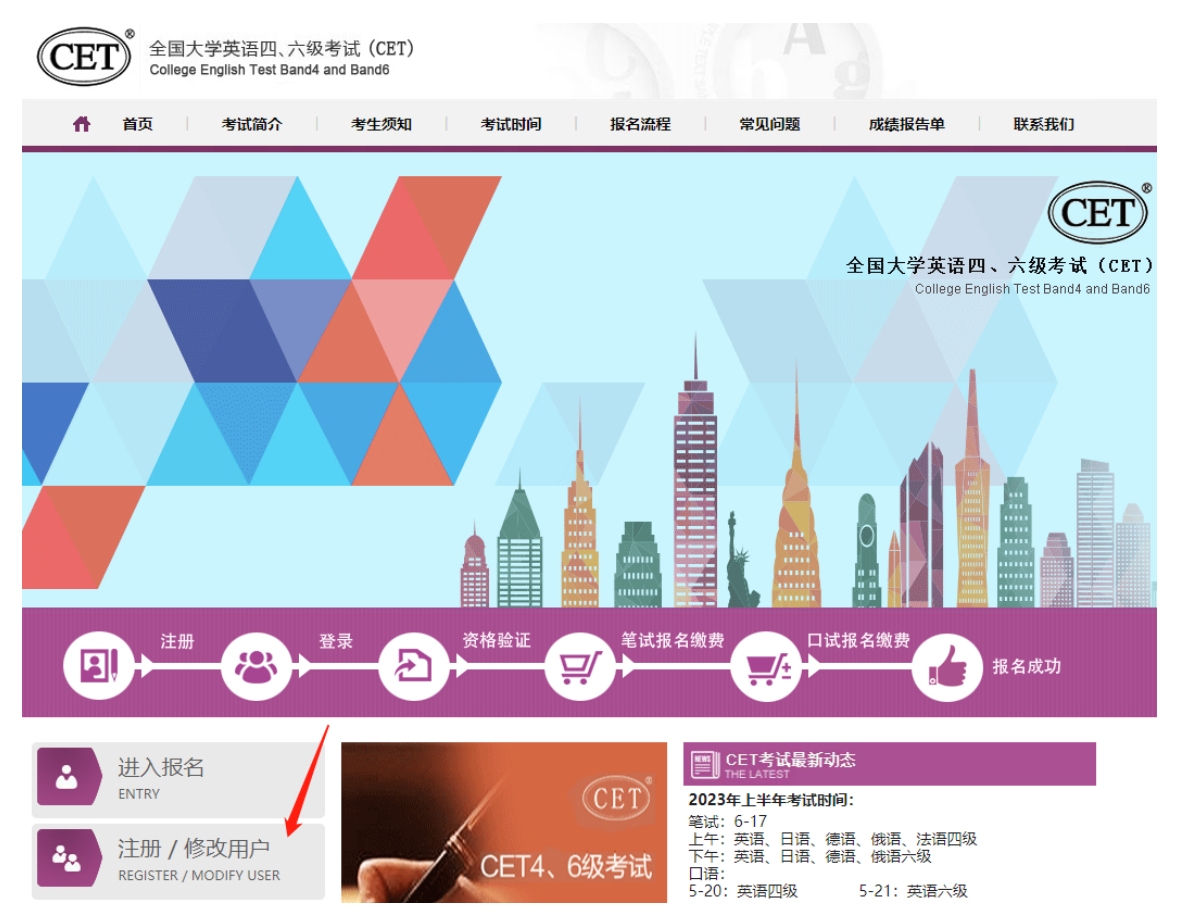

步骤二:

按照页面提示输入考生本人真实有效的个人信息,点击"发送验证码",输入收到的手机 短信验证码,勾选"已仔细阅读并同意《用户服务协议》《用户隐私政策》"; 点击"注册":

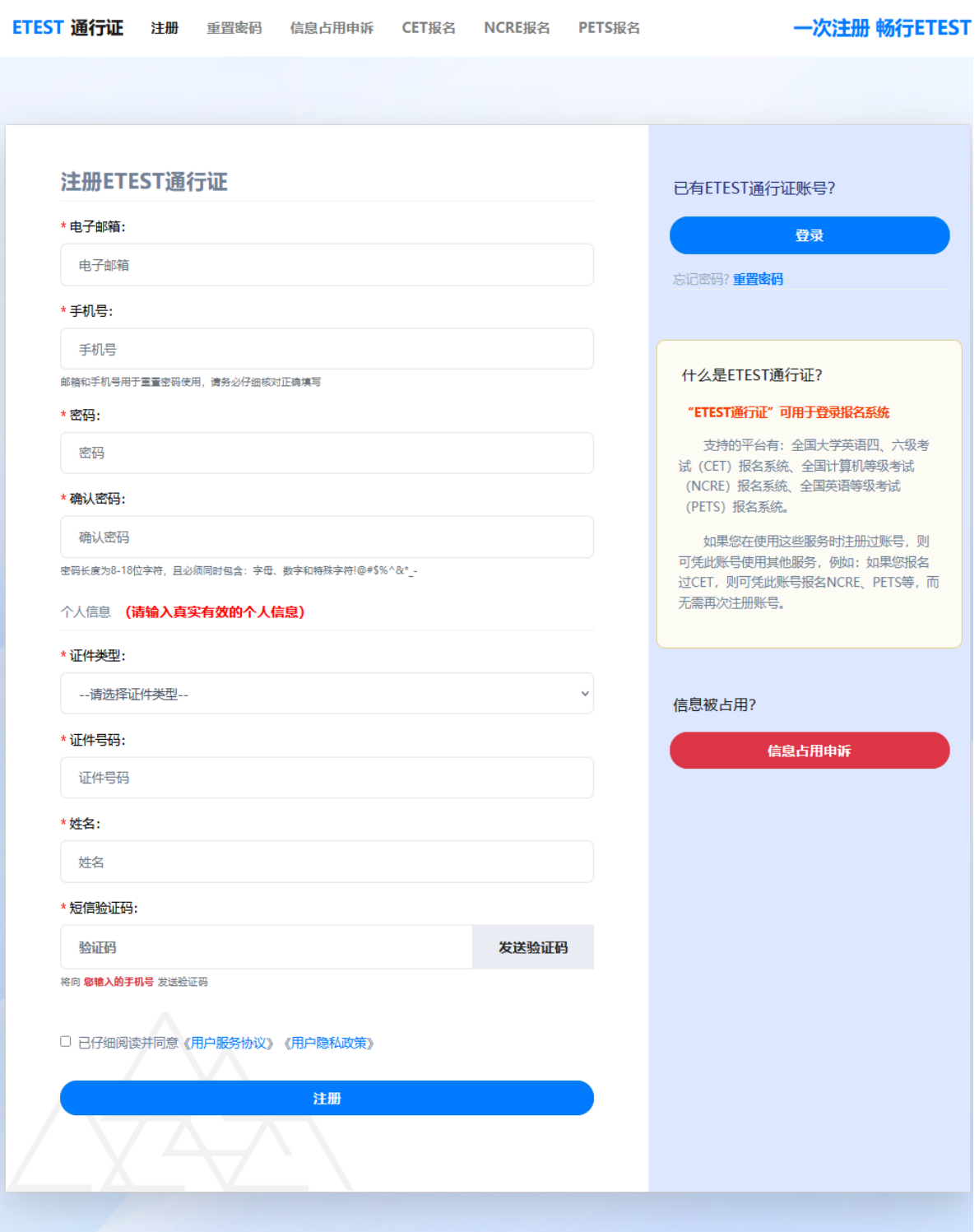

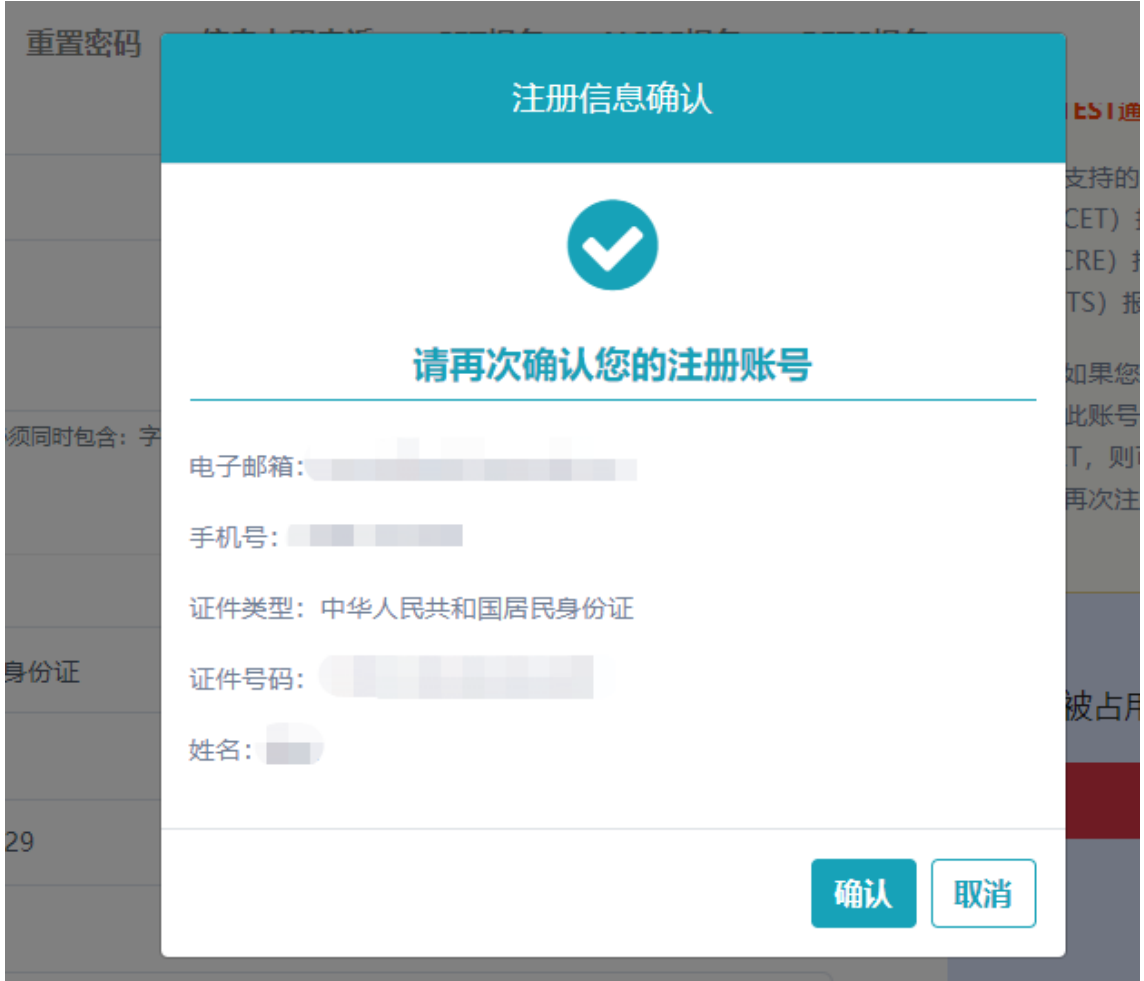

步骤三:核对注册信息,确认无误后点击"确认":

注册成功:

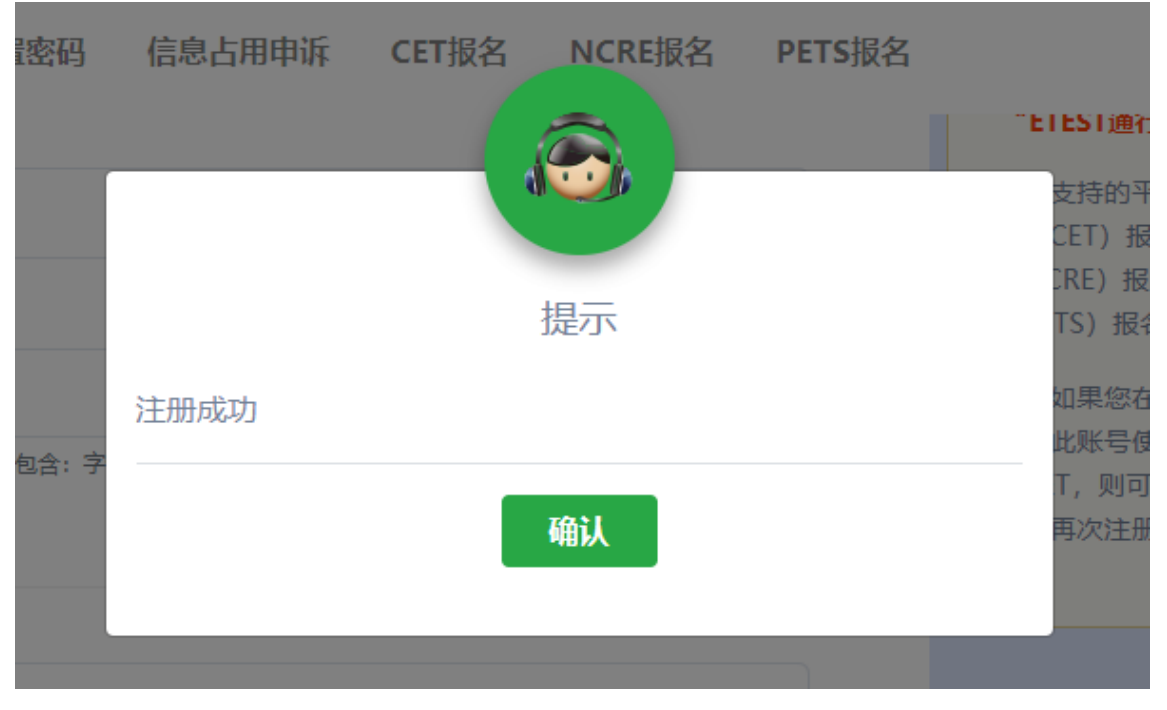

步骤四:

注册成功后点击通行证页面右下角"CET 报名",使用注册的证件号码及密码登录报考: ETEST 通行证 注册 重置密码 信息占用申诉 CET报名 NCRE报名 PETS报名 一次注册 畅行ETEST

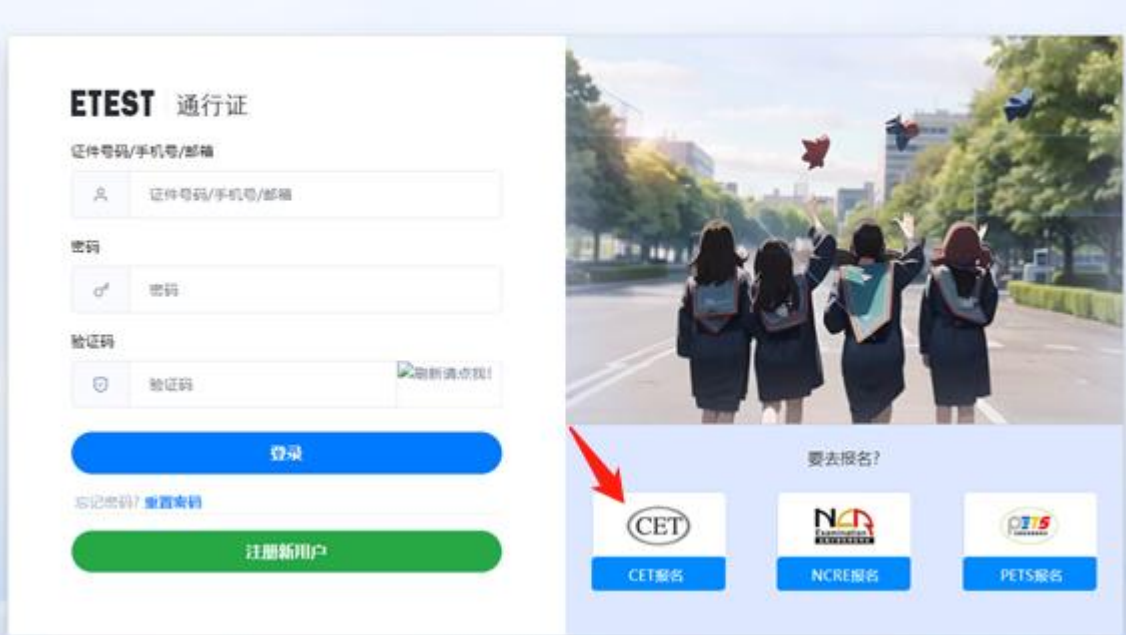

二. 忘记密码

步骤一: 登陆 CET 报名网站, 点击"进入报名":

![](_page_3_Figure_5.jpeg)

步骤二:点击"重置密码":

![](_page_4_Picture_19.jpeg)

![](_page_4_Picture_20.jpeg)

手机号找回:

点击"发送验证码",输入收到的手机短信验证码,点击"确认":

![](_page_5_Picture_22.jpeg)

输入新密码和确认密码,点击"确认",显示"重置密码成功":

![](_page_5_Picture_23.jpeg)

![](_page_6_Picture_36.jpeg)

步骤四:重置成功后重新打开报名网站点击进入报名,输入注册的证件号码及重置的密码进 行登录。

邮箱找回: 输入邮箱和验证码,点击"下一步",系统将发送重置密码链接至您的注册邮箱:

![](_page_6_Picture_37.jpeg)

![](_page_6_Picture_4.jpeg)

登录个人邮箱,点击重置密码的链接,输入密码、确认密码和验证码,点击确认,显示"重 置密码成功":

![](_page_7_Picture_15.jpeg)

ETEST 通行证 注册 重置密码 信息占用申诉 CET报名 NCRE报名 PETS报名

重置成功后重新打开报名网站点击进入报名,输入注册的证件号码及重置的密码进行登录。

## 三. 修改个人账户资料及密码

### 1. 修改资料

步骤一:登陆报名网站首页,点击左下角"注册/修改用户":

![](_page_8_Picture_32.jpeg)

![](_page_9_Picture_29.jpeg)

步骤三:登录成功后,点击"修改资料":

![](_page_9_Picture_30.jpeg)

步骤四:修改信息,点击"发送验证码",输入收到的手机短信验证码,点击"确认":

![](_page_10_Picture_12.jpeg)

步骤三:核对修改信息,确认无误后点击"确认":

![](_page_11_Picture_12.jpeg)

修改资料成功:

![](_page_11_Picture_13.jpeg)

#### 2. 修改密码

步骤一:点击"修改密码"

![](_page_12_Figure_2.jpeg)

步骤二:输入原密码、新密码、确认密码和验证码,点击"确认":

![](_page_12_Picture_66.jpeg)

修改密码成功:

![](_page_12_Picture_6.jpeg)

本流程图仅供参考,请考生以实际报名时页面显示内容为准。